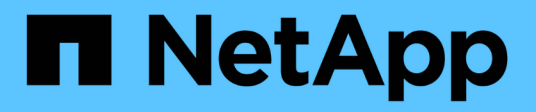

# **Mejores prácticas para Paneles y widgets**

OnCommand Insight

NetApp April 01, 2024

This PDF was generated from https://docs.netapp.com/es-es/oncommand-insight/howto/finding-the-rightmetric.html on April 01, 2024. Always check docs.netapp.com for the latest.

# **Tabla de contenidos**

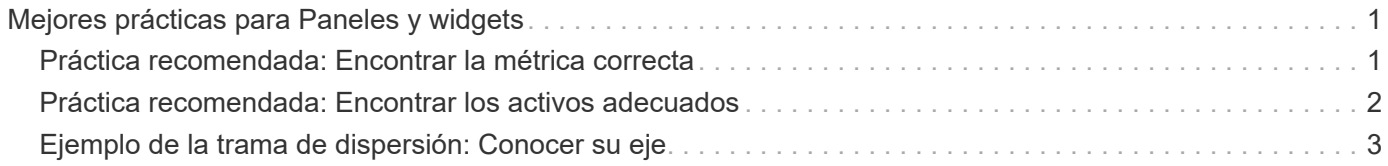

# <span id="page-2-0"></span>**Mejores prácticas para Paneles y widgets**

Consejos y trucos para ayudarle a aprovechar al máximo las potentes funciones de los paneles y widgets.

### <span id="page-2-1"></span>**Práctica recomendada: Encontrar la métrica correcta**

OnCommand Insight adquiere contadores y métricas utilizando nombres que a veces difieren del origen de datos al origen de datos.

Al buscar la métrica o el contador adecuado para el widget de panel, tenga en cuenta que la métrica que desea podría estar con un nombre diferente al que está pensando en. Aunque las listas desplegables de OnCommand Insight suelen ser por orden alfabético, a veces es posible que un término no aparezca en la lista donde usted cree que debería. Por ejemplo, los términos como "capacidad bruta" y "capacidad utilizada" no aparecen juntos en la mayoría de las listas.

Práctica recomendada: Utilice la función de búsqueda en campos como **Filtrar por** o lugares como el selector

de columnas  $\boxed{m}$   $\boxed{m}$  para encontrar lo que busca. Por ejemplo, si busca "cap", se mostrarán todas las métricas con "capacidad" en sus nombres, independientemente de dónde se produzca. A continuación, podrá seleccionar fácilmente las métricas que quiera de esa lista.

A continuación puede consultar algunas frases alternativas que puede intentar al buscar métricas:

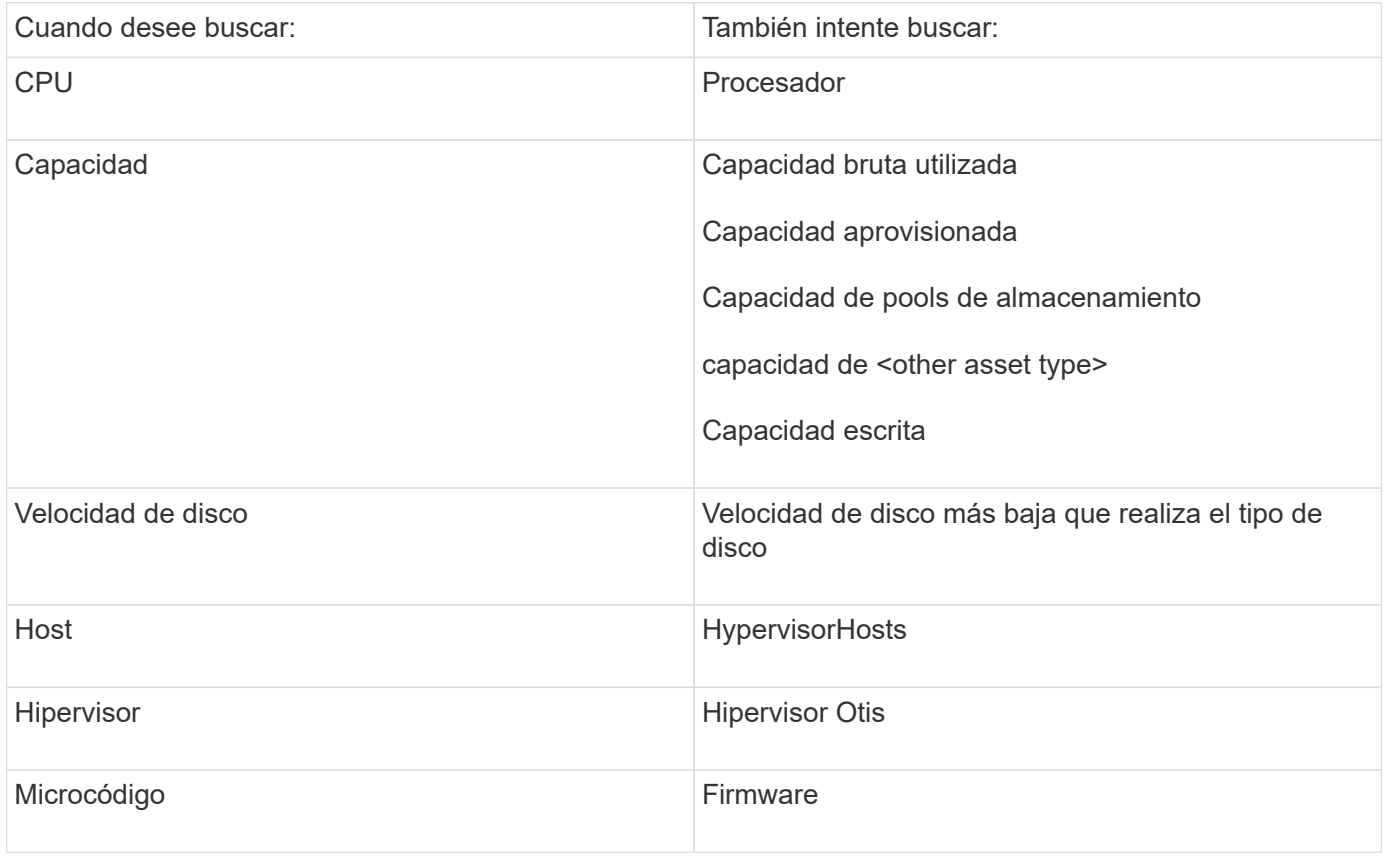

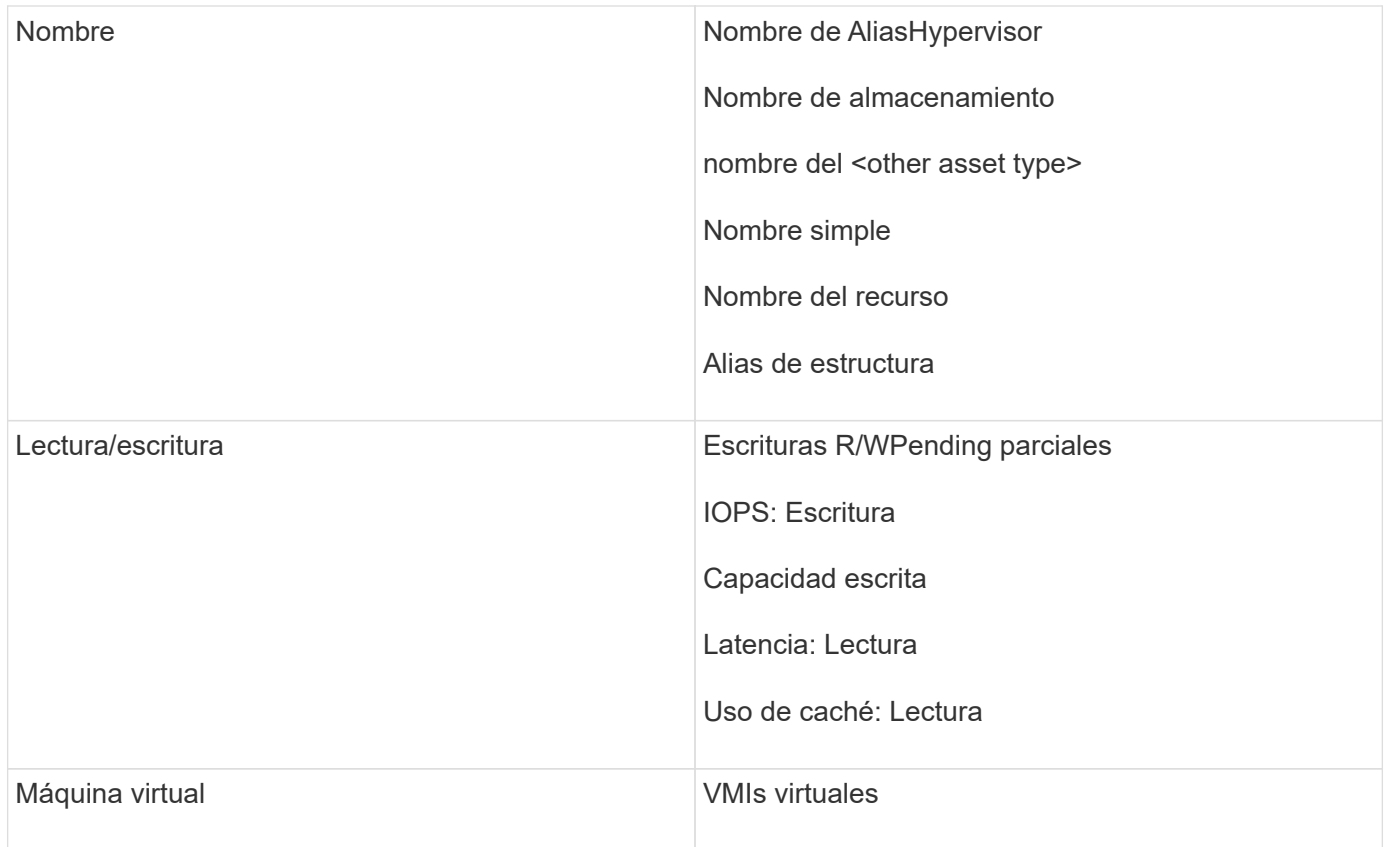

Esta no es una lista completa. Estos son ejemplos solo de posibles términos de búsqueda.

## <span id="page-3-0"></span>**Práctica recomendada: Encontrar los activos adecuados**

Los activos de Insight a los que puede hacer referencia en los filtros de widgets y las búsquedas varían según el tipo de activo.

En los paneles, el tipo de activo alrededor del que está creando el widget determina los otros contadores de tipo de activo para los que puede filtrar o agregar una columna. Tenga en cuenta lo siguiente al crear el widget:

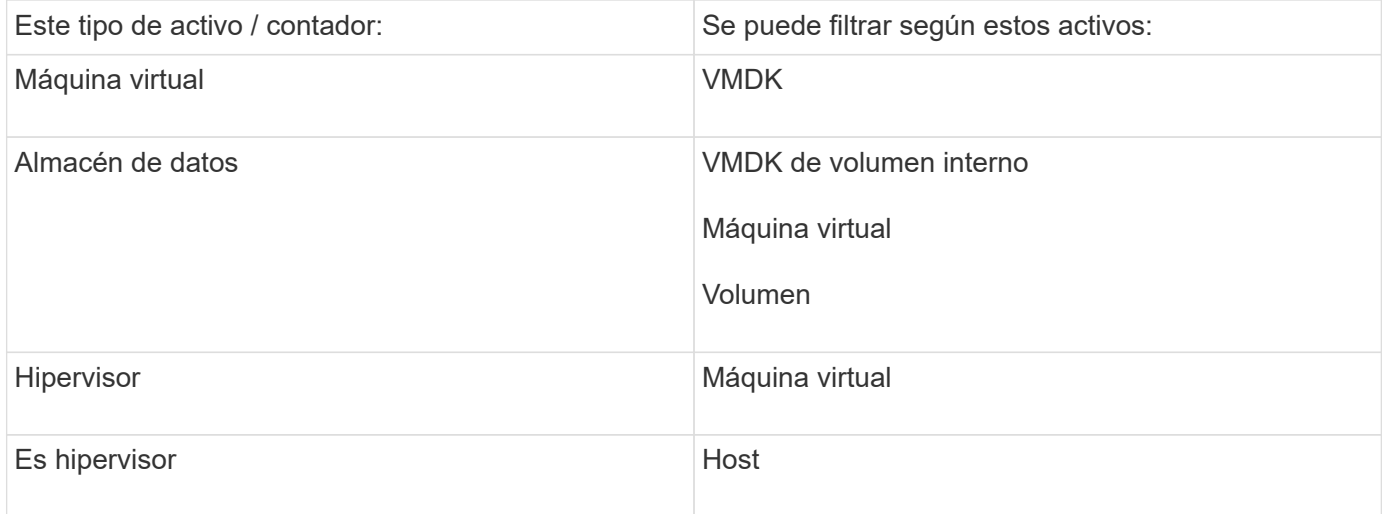

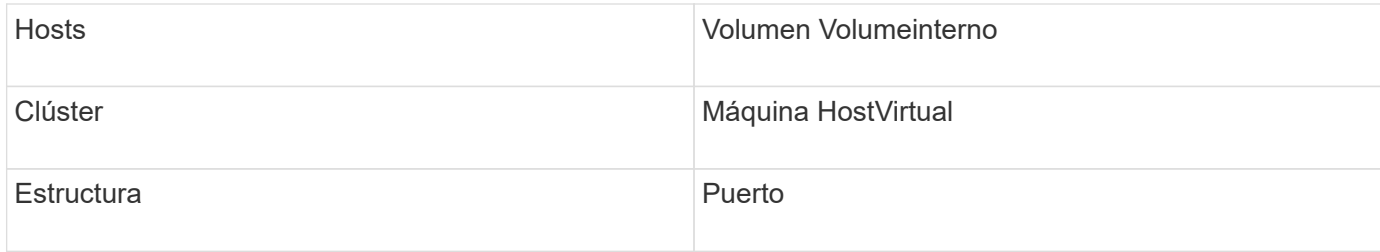

Esta no es una lista completa.

Práctica recomendada: Si está filtrando un tipo de activo concreto que no aparece en la lista, intente crear la consulta alrededor de un tipo de activo alternativo.

## <span id="page-4-0"></span>**Ejemplo de la trama de dispersión: Conocer su eje**

Cambiar el orden de los contadores en un widget de dispersión cambia los ejes en los que se muestran los datos.

### **Acerca de esta tarea**

Este ejemplo creará un gráfico de dispersión que le permitirá ver equipos virtuales de bajo rendimiento con una alta latencia en comparación con un IOPS bajo.

### **Pasos**

- 1. Cree o abra un panel en modo de edición y añada un widget **Scatter Plot Chart**.
- 2. Seleccione un tipo de activo, por ejemplo, **Virtual Machine**.
- 3. Seleccione el primer contador que desea trazar. Para este ejemplo, seleccione **latencia total**.

*Latency - total* se registra a lo largo del eje X del gráfico.

4. Seleccione el segundo contador que desea trazar. Para este ejemplo, seleccione **IOPS - total**.

*IOPS - total* se registra a lo largo del eje y del gráfico. Los equipos virtuales con mayor latencia se muestran en el lado derecho del gráfico. Sólo se muestran los 100 equipos virtuales de mayor latencia, porque el ajuste **Top by X-axis** es actual.

#### **Edit widget**

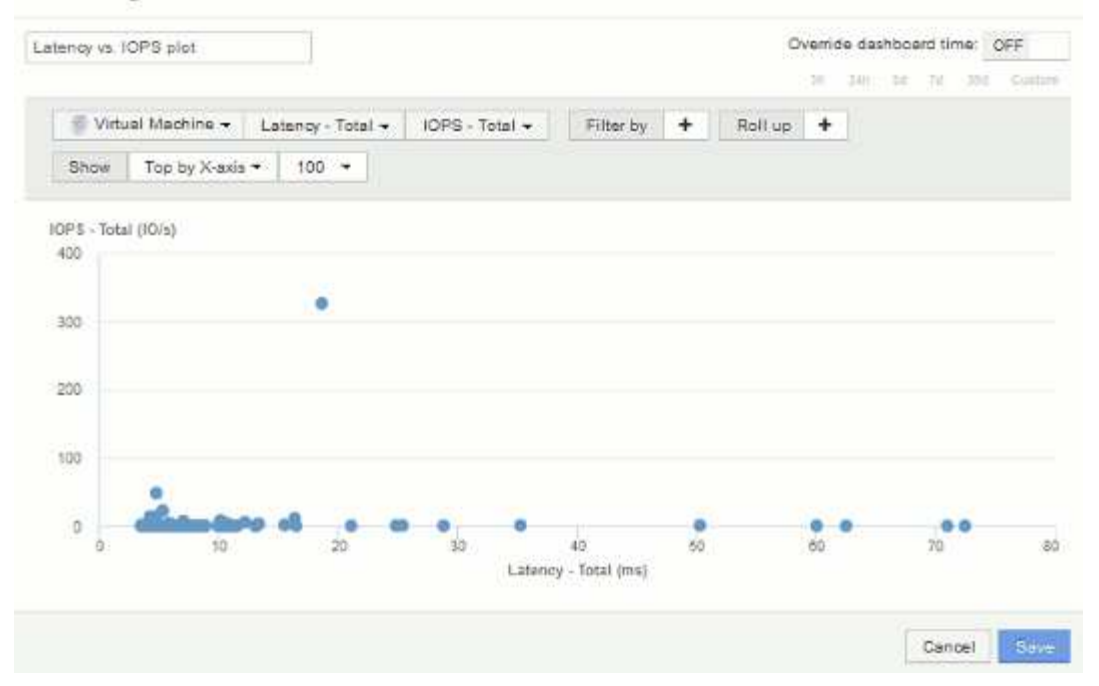

5. Ahora invierte el orden de los contadores estableciendo el primer contador en **IOPS - total** y el segundo en **latencia - total**.

*Iatency- total* ahora se registra a lo largo del eje y del gráfico, y*IOPS - Tota*l a lo largo del eje X. Las máquinas virtuales con una tasa mayor de IOPS ahora se muestran en el lado derecho del gráfico.

Tenga en cuenta que como no hemos cambiado el ajuste **Top by X-Axis**, el widget ahora muestra las 100 VM con más IOPS, ya que es lo que actualmente se traza a lo largo del eje X.

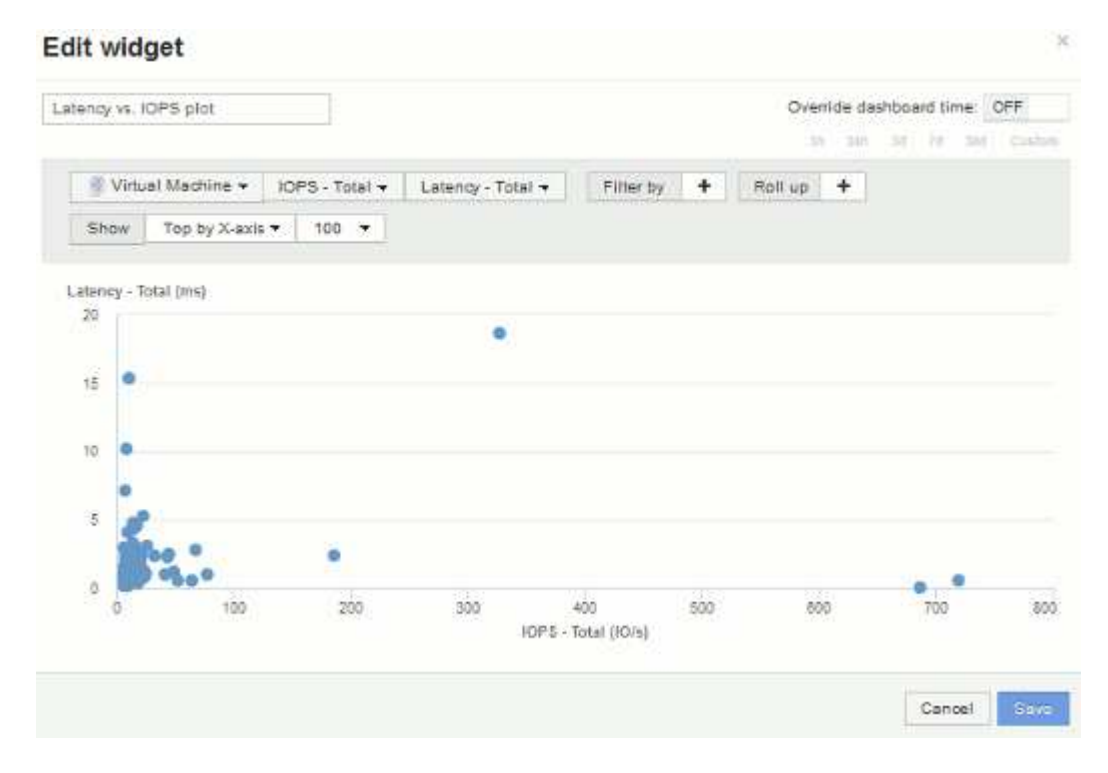

6. Puede elegir que el gráfico muestre la parte superior N por eje X, la parte superior N por eje y, la parte inferior N por eje X o la parte inferior N por eje Y. En nuestro último ejemplo, el gráfico muestra los 100 VM principales que tienen el *total* más alto de IOPS. Si lo cambiamos a Top por eje y, el gráfico volverá a

mostrar los 100 VM principales que tienen el *total de latencia* más alto.

Tenga en cuenta que en un gráfico de trazados de dispersión, puede hacer clic en un punto para abrir la página de activos de ese recurso.

### **Información de copyright**

Copyright © 2024 NetApp, Inc. Todos los derechos reservados. Imprimido en EE. UU. No se puede reproducir este documento protegido por copyright ni parte del mismo de ninguna forma ni por ningún medio (gráfico, electrónico o mecánico, incluidas fotocopias, grabaciones o almacenamiento en un sistema de recuperación electrónico) sin la autorización previa y por escrito del propietario del copyright.

El software derivado del material de NetApp con copyright está sujeto a la siguiente licencia y exención de responsabilidad:

ESTE SOFTWARE LO PROPORCIONA NETAPP «TAL CUAL» Y SIN NINGUNA GARANTÍA EXPRESA O IMPLÍCITA, INCLUYENDO, SIN LIMITAR, LAS GARANTÍAS IMPLÍCITAS DE COMERCIALIZACIÓN O IDONEIDAD PARA UN FIN CONCRETO, CUYA RESPONSABILIDAD QUEDA EXIMIDA POR EL PRESENTE DOCUMENTO. EN NINGÚN CASO NETAPP SERÁ RESPONSABLE DE NINGÚN DAÑO DIRECTO, INDIRECTO, ESPECIAL, EJEMPLAR O RESULTANTE (INCLUYENDO, ENTRE OTROS, LA OBTENCIÓN DE BIENES O SERVICIOS SUSTITUTIVOS, PÉRDIDA DE USO, DE DATOS O DE BENEFICIOS, O INTERRUPCIÓN DE LA ACTIVIDAD EMPRESARIAL) CUALQUIERA SEA EL MODO EN EL QUE SE PRODUJERON Y LA TEORÍA DE RESPONSABILIDAD QUE SE APLIQUE, YA SEA EN CONTRATO, RESPONSABILIDAD OBJETIVA O AGRAVIO (INCLUIDA LA NEGLIGENCIA U OTRO TIPO), QUE SURJAN DE ALGÚN MODO DEL USO DE ESTE SOFTWARE, INCLUSO SI HUBIEREN SIDO ADVERTIDOS DE LA POSIBILIDAD DE TALES DAÑOS.

NetApp se reserva el derecho de modificar cualquiera de los productos aquí descritos en cualquier momento y sin aviso previo. NetApp no asume ningún tipo de responsabilidad que surja del uso de los productos aquí descritos, excepto aquello expresamente acordado por escrito por parte de NetApp. El uso o adquisición de este producto no lleva implícita ninguna licencia con derechos de patente, de marcas comerciales o cualquier otro derecho de propiedad intelectual de NetApp.

Es posible que el producto que se describe en este manual esté protegido por una o más patentes de EE. UU., patentes extranjeras o solicitudes pendientes.

LEYENDA DE DERECHOS LIMITADOS: el uso, la copia o la divulgación por parte del gobierno están sujetos a las restricciones establecidas en el subpárrafo (b)(3) de los derechos de datos técnicos y productos no comerciales de DFARS 252.227-7013 (FEB de 2014) y FAR 52.227-19 (DIC de 2007).

Los datos aquí contenidos pertenecen a un producto comercial o servicio comercial (como se define en FAR 2.101) y son propiedad de NetApp, Inc. Todos los datos técnicos y el software informático de NetApp que se proporcionan en este Acuerdo tienen una naturaleza comercial y se han desarrollado exclusivamente con fondos privados. El Gobierno de EE. UU. tiene una licencia limitada, irrevocable, no exclusiva, no transferible, no sublicenciable y de alcance mundial para utilizar los Datos en relación con el contrato del Gobierno de los Estados Unidos bajo el cual se proporcionaron los Datos. Excepto que aquí se disponga lo contrario, los Datos no se pueden utilizar, desvelar, reproducir, modificar, interpretar o mostrar sin la previa aprobación por escrito de NetApp, Inc. Los derechos de licencia del Gobierno de los Estados Unidos de América y su Departamento de Defensa se limitan a los derechos identificados en la cláusula 252.227-7015(b) de la sección DFARS (FEB de 2014).

#### **Información de la marca comercial**

NETAPP, el logotipo de NETAPP y las marcas que constan en <http://www.netapp.com/TM>son marcas comerciales de NetApp, Inc. El resto de nombres de empresa y de producto pueden ser marcas comerciales de sus respectivos propietarios.